# **TachoDrive4**

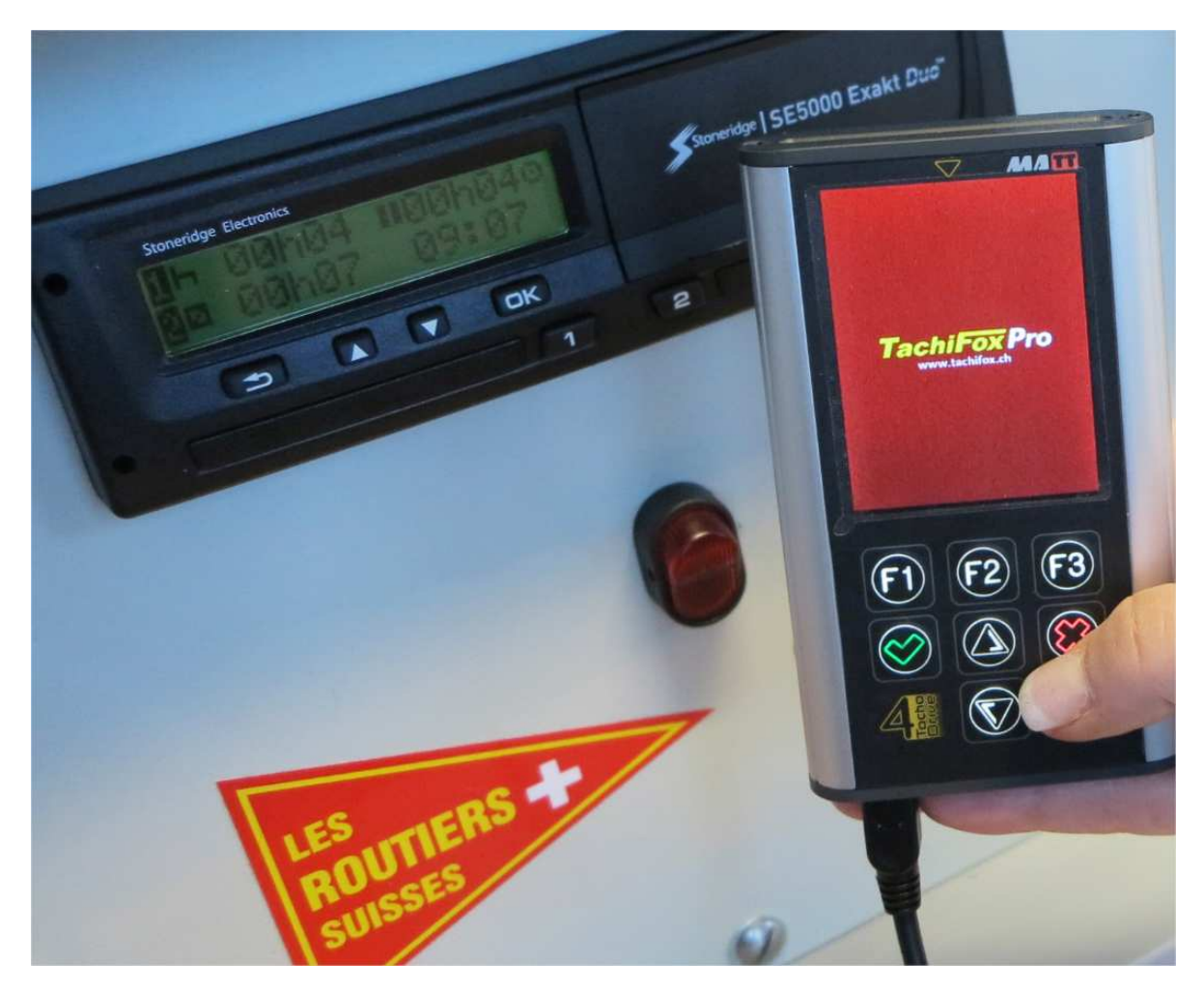

**Français** 

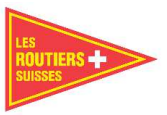

# **TachoDrive4 - Démarrage rapide**

## **Description de l'appareil**

- 1 Bouton Enter
- 2 Lecteur de cartes
- 3 Lecteur LCD (display)
- 4 Touche de fonction
- 5 Sortie / fonction Supprimer
- 6 Allumer / éteindre l'appareil
- 7 Affichage de position
- 8 Affichage LED / Statut de fonction

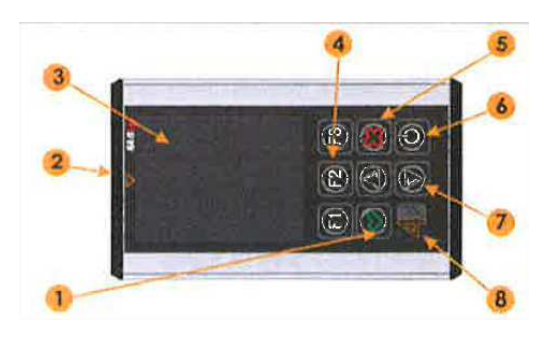

## **I Fonctionnement de base**

## 1.) **Allumer l'appareil**

- 1.1) Appuyer sur la touche d'allumage de l'appareil (6)
- 1.2) Avec la version ProC, veuillez choisir l'utilisation: > Contrôle des fichiers pour les autorités
	- > Flotte de véhicules
- 1.3) Vérifier l'état de la batterie, charger si nécessaire

## 2. **Télécharger les données du tachygraphe**

- 2.1) Mettez le contact du véhicule
- 2.2) Introduisez la carte d'entreprise dans le tachygraphe
- 2.3) Faites glisser la carte de conducteur dans le tachygraphe si vous voulez également télécharger ces données.
- 2.4) Attendez que la communication entre le tachygraphe et la carte soit établie.
- 2.5) Connectez le TachoDrive4 au tachygraphe.
- 2.6) Lorsque l'écran s'assombrit, TachoDrive4 commence à télécharger le fichier sur le précédent programme sécurisé. Sinon, l'appareil affiche un menu où l'utilisateur peut sélectionner l'un des programmes (l'utilisateur peut utiliser à la fois le degré de sélection du type de données à télécharger pour chaque programme (voir 3.1 DL réglage par défaut). Vous trouverez les paramètres par défaut suivants: DL 1: Activités des 90 derniers jours, événements, erreurs, données techniques DL 2: Activités depuis le dernier téléchargement, événements et erreurs, données

techniques

 DL3: Activités depuis le dernier téléchargement, les événements et les erreurs de l'appareil TD4 se rapportant à des données techniques

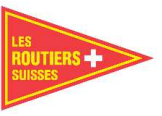

- 2.7) Sélectionnez un paramètre du système à partir des boutons F1, F2, F3,
- 2.8) L'appareil TD4 démarre le téléchargement des données
- 2.9) Concernant la version Tachodrive4 Pro C du menu 4, il convient de noter ce qui suit: Critère E & F "one" se trouve une liste de tous les événements et erreurs définis dans l'annexe 1B du règlement 1360/2002. L'utilisateur peut sélectionner ceci pour que TD4 édite cette liste selon ces critères. Tachodrive4 analysera ceux-ci et ceux ajoutés par l'utilisateur et montre les erreurs. Analyse du message de données.
- 2.10) Le TD4 a téléchargé les données avec succès, retirez-le. Une fois le téléchargement terminé, un message s'affiche. Débranchez le TachDrive4 du tachygraphe et retirez la carte d'entreprise.

# 3**. Télécharger les données de la carte de conducteur**

- 3.1) Allumez l'appareil avec le bouton (6)
- 3.2) Insérez la carte de conducteur dans le lecteur de carte (2)
- 3.3) Le téléchargement démarre automatiquement
- 3.4) Pour télécharger les cartes veuillez patienter jusqu'à ce qu'un message s'affiche
- 3.5) Une fois le téléchargement des données terminé celui-ci est indiqué par un signal acoustique. Cela signifie que les données sont chargées avec succès sur le TD4. La carte peut être retirée dès que le message suivant apparaît: "Vous pouvez maintenant retirer la carte".

## 4. **Analyse des données de la carte d'entreprise**

- 4.1) Allumez l'appareil
- 4.2) Sélectionnez les fichiers dans le menu principal
- 4.3) Choisissez CARTE. La liste des fichiers à télécharger s'affichera
- 4.4) Utilisez le curseur pour sélectionner le fichier désiré. (7)
- 4.5) Appuyez sur la touche F1

 L'analyse de la carte d'entreprise prend quelques secondes. Les résultats seront affichés sur l'écran LCD.

- > Quelle activité
- > Date et heure de l'activité
- > En savoir plus sur l'activité

 Dans le coin supérieur droit, vous pouvez voir les activités actuelles et le total des activités enregistrées sur la carte d'entreprise.

## 5. **Analyse de la carte conducteur**

- 5.1) Allumez l'appareil avec le bouton (6)
- 5.2) Sélectionnez les fichiers dans le menu principal
- 5.3) Choisissez CARTE. La liste des fichiers à télécharger apparaît
- 5.4) Utilisez le curseur pour sélectionner le fichier désiré (7)

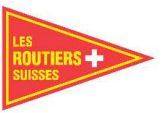

- 5.5) Appuyez sur la touche F1. Les activités stockées les 4 dernières semaines sont analysées. (Les règles d'analyse peuvent être trouvées dans les règles d'analyse des cartes 3.3). Lorsque l'analyse est terminée, vous pouvez sélectionner ci-dessous le message affiché:
- 5.5.1) Aperçu d'un petit rapport avec le nombre d'infraction de la loi par le conducteur.
- 5.5.2) Détails: rapport chronologique détaillé avec toutes les infractions du conducteur avec les heures. Pour voir toutes les violations, faites défiler avec le curseur de haut en bas.
- 5.5.3) Graphique vue graphique de toutes les activités des 28 derniers jours et le jour actuel.
- 5.5.4) Erreurs : liste de défauts de toutes les erreurs survenues lors de l'utilisation du tachygraphe.

 Appuyez sur la touche F1 pour imprimer le rapport (facultatif) avec le module bluetooth intégré ou enregistrez le rapport en appuyant sur la touche F2 (sauf les rapports d'erreurs). Après avoir appuyé sur l'un de ces boutons, vous devez sélectionner le rapport que vous souhaitez imprimer ou l'enregistrer. Les rapports sont enregistrés au format HTML dans le dossier REPORT du TachoDrive 4.

## 6. **Analyser les données du tachygraphe**

- 6.1) Allumez l'appareil avec le bouton (6)
- 6.2) Sélectionnez les fichiers dans le menu principal
- 6.3) Sélectionnez le tachygraphe. La liste des fichiers téléchargés depuis le tachygraphe est affichée
- 6.4) Sélectionnez le fichier que vous souhaitez analyser avec la touche du curseur (7)
- 6.5) Après avoir appuyé sur la touche F1, la liste des fonctions apparaît. Vous trouverez entre autre un "diagramme de vitesse". Chaque fonction analyse des données différentes.

## 7. **Transférer des fichiers sur le PC**

- 7.1) Branchez le TachoDrive4 dans une sortie USB du PC.
- 7.2) L'appareil est détecté par le PC en tant que disque externe.
- 7.3) Ouvrez la fenêtre "Mon ordinateur". Trouver et ouvrir le fichier avec l'étiquette TachoDrive4:
- 7.3.1) Si vous voulez voir les fichiers de la carte, allez sur TÉLÉCHARGER / Dossier de la carte.
- 7.3.2) Si vous voulez voir les fichiers du tachygraphe, allez sur le dossier DOWNLOAD / TACHO.
- 7.3.3) Si vous voulez voir les fichiers de rapport allez sur TÉLÉCHARGER / Dossier REPORTS

## 8. **Vue d'ensemble des fichiers texte UTF-8coding**

- 8.1) Allumez l'appareil avec le bouton (6)
- 8.2) Dans le menu principal, sélectionnez Fichiers
- 8.3) Choisissez les utilisateurs (user). Une liste avec les fichiers sauvegardés apparaît dans

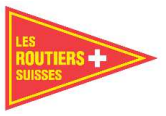

l'UTF 3, dans le catalogue USER du fichier TachoDrive4

- 8.4) Utilisez le bouton du curseur (7) pour sélectionner le fichier désiré
- 8.5) Avec la touche curseur (7) vous pouvez changer de ligne et avec la touche F1 la page d'accueil.

## 9. **Etat des LED en mode veille (approximatif)**

 Si elles clignotent vert/rouge, les LED peuvent être activées ou désactivées en mode veille en maintenant la touche X enfoncée (5). Le changement du mode de signalisation est indiqué par le clignotement simultané des LED vertes et rouges.

- 9.1) Si la LED clignote en vert (8) la batterie n'a pas besoin d'être rechargée maintenant
- 9.2) Si la LED clignote en rouge (8) La batterie doit être chargée. La LED (8) change de couleur du vert au rouge pendant le temps de charge lorsque l'appareil est éteint.

## **Menu du service d'activation**

L'appareil TachoDrive4 dispose d'une fonction de service d'activation. Cette fonction est principalement utilisée pour étendre les fonctions TD4. Il y a le CODE avec fonction dans le menu 4.2. Si vous sélectionnez cette option, une fenêtre apparaît sur laquelle vous pouvez entrer un code pour un appareil acheté avec lequel vous avez de nouvelles fonctionnalités. Attention: Vous entrez le mauvais code, l'appareil sera verrouillé après 5 tentatives. Le dispositif TD4 peut être déverrouillé par le fabricant, mais cela pourrait générer des coûts.

## **II fonctions Bluetooth**

Le TachoDrive4 peut être équipé en option d'un module Bluetooth, qui permet une liaison sans fil et un transfert de données avec d'autres appareils (PC, téléphone portable, PC portable). TachoDrive4 permet la communication avec ObjectPush, le transfert de fichiers et le serveur FTP OBEX, définis dans les spécificités Bluetooth. Les deux technologies mentionnées ci-dessus sont utilisées pour le transfert de données téléchargées vers un autre périphérique Bluetooth, la technologie OBEX FTP Server permet le transfert de la structure de dossiers de la même manière vers un système d'exploitation Windows Explorer. Attention: tous les appareils ne permettent pas d'échanger des informations avec la technologie TachoDrive4. Vous devez connecter les appareils en séquence avec le module Bluetooth.

## 1 **Associer les appareils Bluetooth**

- 1.1) Allumer l'appareil avec le bouton (6)
- 1.2) Dans le menu principal, allez dans Paramètres -> Configuration du système, Bluetooth, connecter des périphériques, tous les périphériques associés sont répertoriés
- 1.3) Si le périphérique auquel vous souhaitez vous connecter n'est pas répertorié, appuyez sur la touche F1n (+) (5). TachDrive4 recherchera tous les appareils ou appuyez sur F3 pour supprimer les appareils jumelés

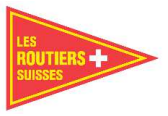

- 1.4) Sélectionnez l'appareil que vous souhaitez ajouter aux appareils associés et appuyez sur le bouton Enter (8)
- 1.5) Lorsque l'appareil cible demande le code Pin 123 \*\*\*
- 1.6) C'est ainsi que les appareils sont connectés.

## 2. **Envoyer des données depuis le TachoDrive4**

- 2.1) Allumez l'appareil TachoDrive4 avec le bouton (6)
- 2.2) Sélectionnez les fichiers dans le menu principal puis, > de la CARTE si vous voulez un fichier de la carte de conducteur téléchargée > du TACHO si vous voulez un fichier du tachygraphe téléchargé > de l'utilisateur (USER) si vous voulez envoyer un fichier différent de la mémoire de l'appareil
- 2.3) Sélectionnez le fichier avec la touche du curseur (6)
- 2.4) Appuyez sur la touche F2 et sélectionnez Objet Push ou Transfert de données, cette sélection dépend de la technologie de l'appareil cible
- 2.5) Sélectionnez le périphérique cible ou recherchez le périphérique Bluetooth en effectuant une recherche (touche F1)
- 2.6) L'appareil cible demande le code PIN n ° 123 \*\*
- 2.7) Le fichier sélectionné est envoyé à l'appareil principal.

# 3. **Parcourir les fichiers TachoDrive4 d'un autre appareil**

- 3.1) Allumer l'appareil avec le bouton (6)
- 3.2) Sélectionnez les fichiers à partir de la carte dans le menu principal
- 3.3) Sélectionnez les fichiers et appuyez sur la touche (4) F2
- 3.4) Sélectionnez le fichier du serveur dans le menu Mode de transfert

 Le message du serveur FTP OBEX EXIT - X indique que TachoDrive4 est autorisé à télécharger les données. Le logiciel scanne le second appareil (comme un ordinateur portable) et en vérifie la conformité, puis autorise le transfert de fichiers, permettant une communication sans fil avec le TachoDrive4.

- 3.6) Lorsque l'appareil demande le code PIN.
- 3.7) Tous les fichiers sur TachoDriv4 seront visibles dans la fenêtre Softweare (logiciel). Ceux-ci peuvent être déplacés, supprimés et copiés sur les deux appareils.
- 3.8) Une fois le travail terminé, fermez cette application avec le bouton Exit (5) et également dans le serveur.

## 4. **Rapports imprimés**

 Avec TachoDrive4, vous pouvez imprimer des rapports avec des imprimantes équipées d'un module Bluetooth qui utilise le langage de programmation XHTML- Print like (HPDJ460wbt). Avant d'imprimer quoi que ce soit, vous devez effectuer les opérations suivantes: 1) Installer l'imprimante sur votre PC. 2) Connecter l'imprimante 3) Insérer le même code PIN dans l'imprimante que sur le périphérique TD4 \*.

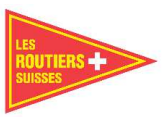

 L'impression de certains rapports dépend du produit de la société TachoDrive4. Lors de l'impression des rapports d'infraction, veuillez procéder comme suit:

- 4.1) Allumer l'appareil avec le bouton (6).
- 4.2) Faire l'analyse de la carte de conducteur (voir fonctions de base, point 4)
- 4.3) Sélectionner l'option Imprimer-Rapport dans le menu Analyse de carte et appuyer sur Entrée (8)
- 4.4) Sélectionner la catégorie que vous souhaitez imprimer.
- 4.4.1) Rapport d'infraction
- 4.4.2) Visualisation du rapport (rapport général)
- 4.4.3) Rapport d'activités
- 4.5) La recherche de l'imprimante configurée en Bluetooth se fait comme suit:
- 4.6) Sélectionnez l'imprimante que vous souhaitez utiliser dans la liste et appuyez sur le bouton Enter (8).
- 4.7) Utilisez la touche F1 pour rechercher d'autres imprimantes. Après le transfert réussi des données vers l'imprimante, un message apparaît sur l'écran: "Les données ont été envoyées". Appuyez sur le bouton Entrée (1) et revenez au menu d'analyse de la carte.

# **Menu de l'appareil**

- 1. Contrôle de la flotte de véhicule
- 1.1) MEMO
- 1.2) Véhicules (maximum 150 véhicules)
- 1.3) Chauffeurs (maximum 150 Chauffeurs)
- 2. Données
- 2.1) de la carte
- 2.2) du tachygraphe
- 2.3) des rapports
- 2.4) de l'utilisateur

## 3. Paramètres

- 3.1) Paramètres DL
- 3.2) Règles pour l'analyse des cartes
- 3.3) Mode d'analyse des cartes
- 3.4) Critères E & F
- 3.5) Système TD

## 4. Autres

- 4.1) Informations du système
- 4.2) Code
- 4.3) Réglages d'usine

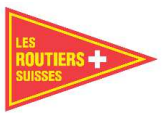

# **Fonction terminal**

Si vous démarrez avec le 2.20, le périphérique TachoDrive4 dispose d'une fonction de terminal. Avec cela, vous pouvez télécharger les données de la carte conducteur, si le dispositif TachoDrive4 est verrouillé dans un compartiment métallique.

Que faire si vous voulez mettre le TachoDrive en mode terminal?

- Sélectionnez le menu 3.5.8
- Éteignez le TD4
- Insérez le périphérique TD4 dans la boîte métallique

## **Dépannage**

Vous pouvez trouver les erreurs les plus courantes dans les "FAQ" (questions fréquentes et réponses) sur le site www.tachodrive.com.

Pour les questions plus complexes, activez l'option de journal avancé

(Vérifiez le fichier journal étendu généré dans la configuration de la clé Windows). Le fichier journal sera enregistré dans le fichier de clés lors du prochain téléchargement. Envoyez-le au service d'analyse.

Remarque: le journal étendu augmente l'utilisation de la mémoire de la clé.

## **Chargement de la batterie**

- 1. Veuillez charger la batterie avant de la mettre en service.
- 2. La batterie peut être chargée de 2 façons: a) en branchant l'appareil sur la sortie USB du PC
	- b) en branchant la prise externe
- 3. Le courant USB n'est parfois pas conforme à la norme PC; cela peut causer des problèmes avec l'appareil lorsqu'il est en stockage de masse.

## **Avertissement:**

Ne jetez pas l'appareil à la poubelle. Les appareils électriques usagés doivent être éliminés dans la décharge prévue à cet effet dans votre lieu de résidence. L'appareil est équipé d'une batterie Li-Polymer rechargeable intégrée. Ne jetez pas la batterie dans un feu ou ne la placez pas dans un endroit chaud à plus de 60 degrés Celsius. Ensuite, ne manipulez pas l'intérieur de l'appareil, la batterie peut être endommagée mécaniquement.

\* L'erreur PIN pour l'imprimante DJ460 et DJ470 est: 0000

\*\* Le code d'erreur de l'appareil TachoDrive4 est: 1234.

Vous pouvez changer le code PIN voir Menu - Paramètres

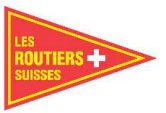

# **TachoDrive4**

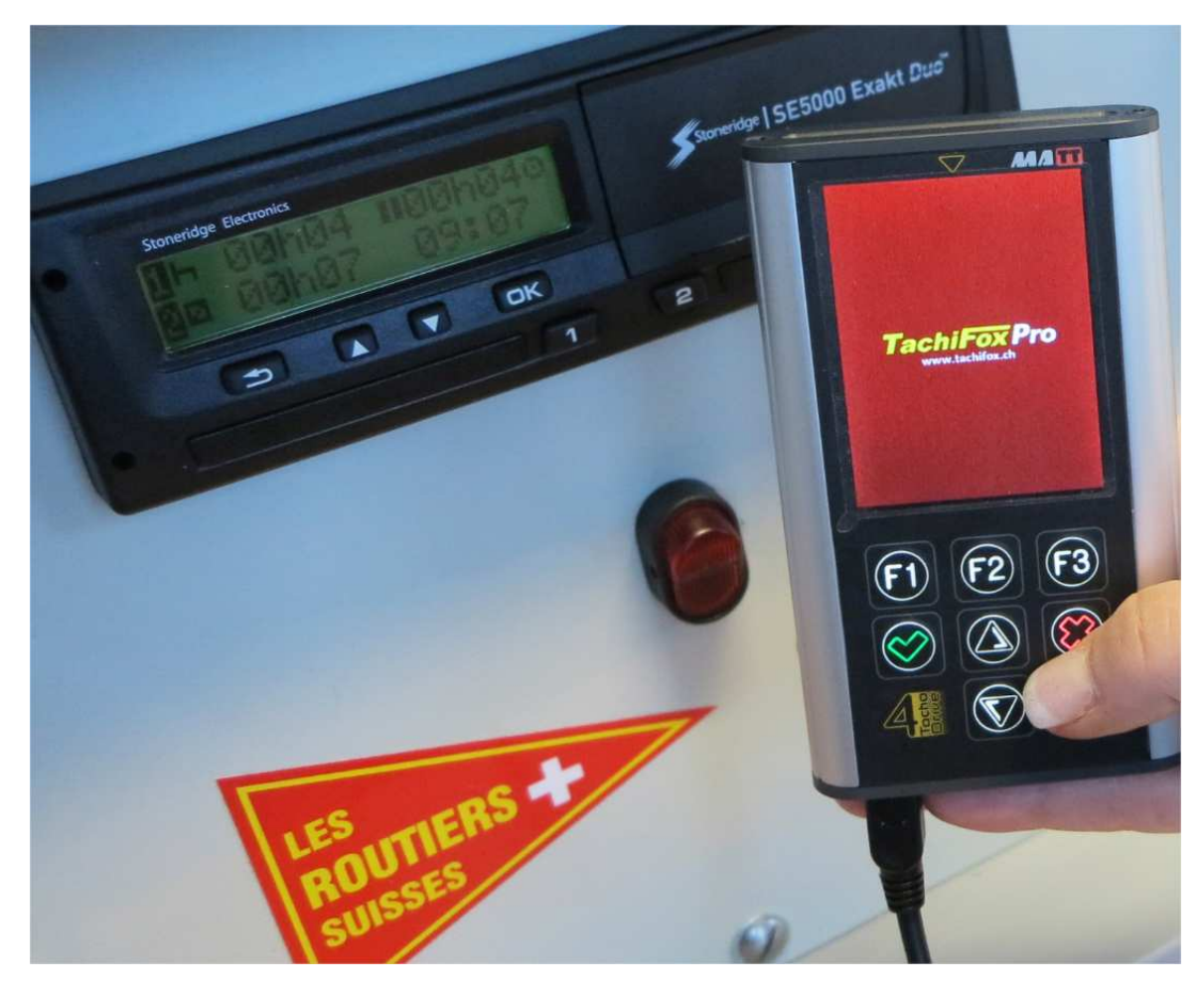

**Deutsch** 

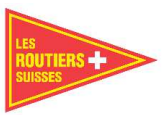

# **TachoDrive4 – Schnellstart**

## **Gerätebeschrieb**

- 1) Enter-Knopf
- 2) Kartenleser
- 3) LCD-Anzeige (display)
- 4) Funktionsschlüssel
- 5) Ausgang/Lösch-Funktion
- 6) Geräte Ein-/Ausschaltung
- 7) Positions-Anzeige
- 8) Led-Anzeige –Funktions-Status

# **I Basisbetrieb**

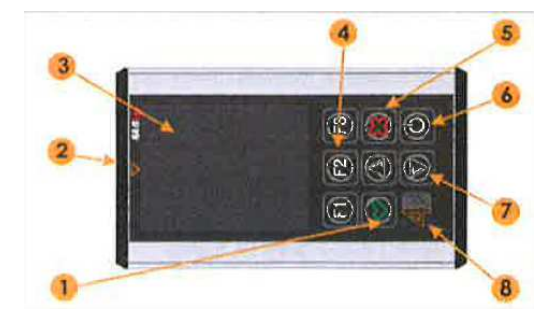

# 1.) **Gerät einschalten**

- 1.1) Einschalttaste drücken (6)
- 1.2) Wenn ProC Version, wählen Sie bitte welche Nutzung: > Kontrolle der Dateien für Behörden > Fuhrpark
- 1.3) Kontrolle des Batteriestatus, wenn nötig aufladen

## 2. **Daten vom Tachograph herunterladen**

- 2.1) Schalten Sie den Zündschlüssel des Fahrzeugs ein
- 2.2) Schieben Sie die Firmenkarte in den Tachograph
- 2.3) Schieben Sie die Fahrerkarte in den Tachograph, wenn Sie auch diese Daten herunterladen wollen
- 2.4) Warten Sie bis die Kommunikation zwischen Tachograph und der Karte hergestellt ist.
- 2.5) Verbinden Sie, den TachoDrive4 mit dem Tachographen.
- 2.6) Wenn der Bildschirm dunkel wird, beginnt TachoDrive4 die Datei auf das vorher gesicherte *Programm* herunterzuladen. Andernfalls zeigt das Gerät ein Menü an, wo der Nutzer eines der Programme auswählen kann (der Nutzer kann sowohl den Umfang wie den Typ der herunterzuladenden Daten für jedes Programm auswählen, siehe 3.1 DL Standardeinstellung) dort finden Sie folgende Standardeinstellungen:

 DL 1: Aktivitäten von den letzten 90 Tagen, Ereignisse, Fehler, technische Daten DL 2: Aktivitäten seit dem letzten Download, Ereignisse und Fehler, technische Daten DL3: Aktivitäten seit dem letzten Download, Ereignisse und Fehler die das Gerät TD4 betreffen, technische Daten

- 2.7) Wählen Sie eine Systemeinstellung mit den F1, F2, F3, Knöpfen aus
- 2.8) Das TD4 Gerät startet den Download der Daten
- 2.9) Bei der ^Tachodrive4 Pro C Version im Menu 4 ist Folgendes zu beachten: Kriterium E&F "one" kann eine Liste mit allen Ereignissen und Fehlern finden definiert im

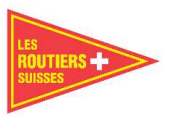

 Anhang 1B von der 1360/2002 Regelung. Der Nutzer kann dies so auswählen, dass TD4 diese als Kriterium bearbeitet. Tachodrive4 wird diese analysieren und zu denen vom Nutzer ausgewählten hinzufügen und zeigt das Kriterium Fehler gefunden. Analyse der Daten-Botschaft

2.10) Der Tacho hat die Daten erfolgreich heruntergeladen. Entfernen Sie den Tacho. Nachdem der Download vollendet ist wird eine Botschaft angezeigt. Entfernen Sie den TachoDrive4 vom Tachograph und entnehmen Sie die Firmenkarte.

# 3. **Daten Herunterladen von der Fahrerkarte**

- 3.1) Schalten Sie das Gerät ein mit Knopf (6)
- 3.2) Schieben Sie die Fahrerkarte in den Kartenleser ein (2)
- 3.3) Der Download startet automatisch
- 3.4) Karten Download. Bitte warten Sie, bis eine Botschaft angezeigt wird
- 3.5) Der abgeschlossene Datendownload wird mit einem akustischen Signal angezeigt. Das heisst, die Daten sind erfolgreich auf die Karte geladen. Die Karte können Sie entnehmen sobald folgende Meldung angezeigt wird: "Sie können jetzt die Karte entnehmen".

## 4. **Analyse der Daten von der Firmenkarte**

- 4.1) Schalten Sie das Gerät ein
- 4.2) Wählen Sie Dateien im Hauptmenu
- 4.3) Wählen Sie CARD. Die Liste der zu herunterladenden Dateien wird angezeigt
- 4.4) Wählen Sie mit dem Cursor die gewünschte Datei aus. (7)
- 4.5) Drücken Sie die F1 Taste

 Die Analyse der Firmenkarte braucht ein paar Sekunden. Die Resultate werden auf dem LCD Bildschirm angezeigt.

- > Welche Aktivität
- > Datum und Zeit der Aktivität
- > Weitere Informationen zu Aktivität

In der oberen rechten Ecke sehen Sie die aktuellen Aktivitäten und das Total der registrierten Aktivitäten auf der Firmenkarte.

## 5**. Analyse der Fahrerkarte**

- 5.1) Schalten Sie das Gerät ein mit Knopf (6)
- 5.2) Wählen Sie Dateien im Hauptmenu aus
- 5.3) Wählen Sie CARD. Die Liste der zu herunterladenden Dateien wird angezeigt.
- 5.4) Wählen Sie mit dem Cursor die gewünschte Datei aus. (7)
- 5.5) Drücken Sie die F1 Taste. Die gespeicherten Aktivitäten der letzten 4 Wochen werden analysiert. (Die Analyse Regeln können in den 3.3 Karten Analyse Regeln ausgewählt werden) Wenn die Analyse abgeschlossen ist, wird unten eine Menu Auswahl angezeigt:
- 5.5.1) Übersicht Kurtrapport mit der Anzahl von Gesetzesverstössen des Fahrers.
- 5.5.2) Details: detaillierter chronologischer Rapport mit allen Fahrerverstössen mit zeitlicher

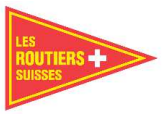

 Angabe. Um alle Verstösse anzusehen, scrollen sie mit dem Cursor nach oben und unten.

- 5.5.3) Graph grafische Ansicht von allen Aktivitäten von den letzten 28 Tagen und dem aktuellen Tag.
- 5.5.4) Fault Liste mit allen Fehlern, die während der Tachograph Nutzung aufgetreten sind.

Drücken Sie die F1 Taste Sie können den Bericht ausdrucken (fakultativ) mit dem eingebauten Bluetooth Modul oder speichern Sie den Rapport indem Sie die Taste F2 drücken. (ausgenommen sind die Fehlerrapporte) Nach dem Betätigen einer dieser Tasten, müssen Sie den Rapport auswählen, den Sie drucken oder speichern wollen. Die Rapporte werden in einem HTML-Format im REPORT-Ordner des Geräts gespeichert.

# 6. **Analysieren der Daten vom Tachographen**

- 6.1) Schalten Sie das Gerät mit der Taste (6) ein
- 6.2) Wählen Sie Dateien im Hauptmenu
- 6.3) Wählen Sie vom TACHOPGRAPH. Die Liste der heruntergeladenen Dateien vom Tachograph wird angezeigt.
- 6.4) Wählen Sie die Datei, die Sie analysieren wollen mit der Cursortaste (7) aus.
- 6.5) Nachdem Sie die F1 Taste gedrückt haben, erscheint die Funktionsliste, in dieser finden Sie unter anderem ein "Geschwindigkeits-Diagramm". Jede Funktion analysiert andere Daten.

# 7. **Transfer von Dateien auf den PC**

- 7.1) Stecken Sie den TachoDrive4 in einen USB-Ausgang des PC's.
- 7.2) Das Gerät wird vom PC als Massenspeicher detektiert.
- 7.3) Öffnen sie das Fenster "My computer". Finden und öffnen Sie die zu übertragende Diskette mit dem TachoDrive4 Etikett:
- 7.3.1) Wenn Sie die Dateien der Karte sehen möchten, gehen Sie zum DOWNLOAD/ Card-Ordner.
- 7.3.2) Wenn Sie die Dateien vom Tachograph sehen möchten, gehen Sie zum DOWNLOAD/TACHO – Ordner.
- 7.3.3) Wenn Sie die Rapportdateien sehen möchten, gehen Sie zum DOWNLOAD/ REPORTS – Ordner.

# 8. **Übersicht der Textdateien UTF-8coding)**

- 8.1) Schalten Sie das Gerät mit der Taste (6) ein.
- 8.2) Wählen Sie im Hauptmenu Dateien.
- 8.3) Wählen Sie USER's. Dort erscheint eine Liste mit den gespeicherten Dateien im UTF- 3 System, im USER-Katalog auf der TachoDrive4 Diskette.
- 8.4) Mittels der Cursor-Taste (7) wählen Sie die gewünschte Datei aus.
- 8.5) Mit der Cursortaste (7) können Sie Zeile wechseln und mit der F1 Taste die Front- Seite.

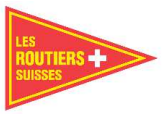

## 9 **LED's Status im Bereitschafts-Modus (ungefähre Angabe)**

 Blinkt grün rot, LED's können im Bereitschaftsmodus aktiviert oder deaktiviert werden, wenn man die Taste X länger drückt (5). Das Wechseln des Signalisations Modus wird angezeigt bei gleichzeitige Blinken vom grünen und roten LED.

- 9.1) Blinkt die LED grün (8) der Akku muss jetzt nicht geladen werden
- 9.2) Blinkt die LED rot (8) Der Akku muss geladen werden Die LED (8) wechselt die Farbe von Grün zu Rot während der Aufladungszeit wenn das Gerät ausgeschaltet ist.

# **Aktivierung Service-Menü**

Das TachoDrive4 Gerät hat eine Aktivierungs-Servicefunktion. Diese Funktion dient hauptsächlich zur Erweiterung der TD4 Funktionen. Dort ist der CODE mit Funktion im 4.2 Menü. Wenn Sie diesen anwählen, erscheint ein Fenster auf dem Sie einen Code für ein gekauftes Gerät eingeben können mit dem Sie neue Funktionen haben. Warnung: Wenn Sie den Code falsch eingeben, wird das Gerät nach 5 Versuchen gesperrt. Das TDG Gerät kann durch den Hersteller entsperrt werden, dies könnte Kosten generieren.

# **II Bluetooth Funktionen**

Der TachoDrive4 kann optional mit einem Bluetoothmodul ausgerüstet werden, die eine drahtlose Televerbindung und einen Datentransfer mit anderen Geräten (PC, Mobiltelefon, Palmtop) ermöglicht. TachoDrive4 erlaubt die Kommunikation mit ObjectPush, Datei-Transfer und OBEX FTP Server, definiert in den Bluetooth Spezifikationen. Die zwei erst genannten Technologien werden für den Transfer von heruntergeladenen Daten zu einem anderen Bluetooth Gerät genutzt, die OBEX FTP Server Technologie erlaubt das Übertragen der Ordner Struktur in derselben Weise auf ein Windows Explorer Betriebssystem. Warnung: Nicht alle Geräte erlauben einen Informations-Austausch mit der TachoDrive4 Technologie. Sie müssen die Geräte der Reihe nach mit Bluetoothmodul verbinden.

# **1 Koppeln der Bluetooth Geräte**

- 1.1) Schalten Sie das Gerät mit der Taste (6) ein.
- 1.2) Gehen Sie im Hauptmenü zu Einstellungen > System Konfiguration, -Bluetooth, Geräte verbinden, alle gekoppelten Geräte werden aufgelistet.
- 1.3) Wenn das Gerät, das Sie verbinden möchten nicht aufgelistet ist, drücken Sie die Taste F1n (+) (5). TachoDrive4 wird nach allen Geräten suchen oder drücken Sie F3 entfernen von gekoppelten Geräten.
- 1.4) Wählen Sie das Gerät das Sie zu den gekoppelten Geräten hinzufügen möchten und drücken Sie die Enter (8) Taste.
- 1.5) Wenn das Zielgerät die Pin Nr.123\*\*\* verlangt, so sind die Geräte verbunden.

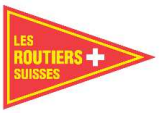

# **2. Versenden von Dateien vom TachoDrive4**

- 2.1) Schalten Sie das TachoDrive4 Gerät mit der Taste (6) ein**.**
- 2.2) Wählen Sie Dateien im Hauptmenu und dann, > von CARD, wenn Sie eine Datei von der heruntergeladenen Fahrerkarte wünschen > von TACHO, wenn Sie eine Datei vom heruntergeladenen Tachograph wünschen > USER, wenn Sie eine andere Datei vom Gerätespeicher senden möchten.
- 2.3) Wählen Sie die Datei mittels der Cursortaste (6).
- 2.4) Drücken Sie die Taste F2 und wählen Sie Object Push oder Daten Transfer Dies hängt von der Technologie des Zielgerätes ab.
- 2.5) Wählen sie das Zielgerät aus oder suchen Sie das Bluetooth Gerät mittels Suche (f1 Taste).
- 2.6) Das Zielgerät fragt nach der PIN Nr. 123\*\*.
- 2.7) Die ausgewählte Datei wird an das Hauptgerät gesendet.

# **3. Die TachoDrive4 Dateien von einem anderen Gerät durchsuchen**

- 3.1) Schalten Sie das Gerät mit der Taste (6) ein.
- 3.2) Wählen Sie Dateien von CARD im Hauptmenü
- 3.3) Wählen Sie Datei und drücken Sie die Taste (4) F2.
- 3.4) Wählen Sie Datei Server im Transfer Modus Menü. Die OBEX FTP server EXIT X Botschaft wird angezeigt die sagt, dass TachoDrive4 berechtigt ist die Datei- Struktur zu browsen. Die Software durchsucht das zweite Gerät (wie Laptop) konform mit dem Datei Transfer Profil und erlaubt so mit den TachoDrive4 drahtlos zu kommunizieren.
- 3.6) Wenn das Gerät die PIN Nummer verlangt.
- 3.7) Alle sich auf TachoDriv4 befindenden Dateien werden sichtbar im Softweare-Fenster. Diese können verschoben, gelöscht und kopiert werden auf beiden Geräten.
- 3.8) Nachdem die Arbeit getan ist, schliessen Sie diese Anwendung mit der Exit (5) Taste und dies im Server Betrieb.

# **4. Gedruckte Rapporte**

 Mit TachoDrive4 können Sie Rapporte ausdrucken mit Drucker die mit einem Bluetooth Modul ausgerüstet sind und die Programmiersprache XHTML-Print wie (HP DJ460wbt) nutzen. Bevor Sie etwas ausdrucken müssen Sie Folgendes tun: 1) Installieren Sie den Drucker auf Ihrem PC. 2) Verbinden Sie den Drucker. 3) Setzen Sie denselben PIN in den Drucker wie im TD4 Gerät\*.Einige Rapporte zu drucken hängt von der TachoDrive4 Firmware ab. Beim Drucken der Fahrerverstoss- Rapporte ist wie folgt vorzugehen:

- 4.1) Schalten Sie das Gerät mit der Taste (6) ein.
- 4.2) Machen Sie die Fahrerkartenanalyse (siehe Basis-Funktionen, Punkt 4)
- 4.3) Wählen Sie die Druck-Rapport Option im Menu Kartenanalyse und drücken die Enter (8) Taste.

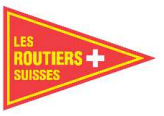

- 4.4) Wählen Sie die Kategorie aus, die Sie drucken wollen.
- 4.4.1) Fahrerverstoss-Rapport
- 4.4.2) Übersichts-Rapport (Gesamtrapport)
- 4.4.3) Aktivitäten-Rapport
- 4.5) Die Suche nach dem Bluetooth konfigurierten Drucker wird wie folgt gemacht:
- 4.6) Wählen sie den Drucker auf dem Sie ausdrucken wollen von der Liste aus und drücken Sie die Enter (8) Taste.
- 4.7) Mit der Taste F1 können Sie nach anderen Druckern suchen. Nach dem erfolgreich gelungenen Datentransfer auf den Drucker erscheint eine Botschaft auf dem Display: "Daten wurden gesendet" (Data has been sent). Drücken Sie die Enter Taste (1) und setzen Sie zurück zum Karten-Analyse Menü.

## **Geräte-Menü**

- 1. Flotten Kontrolle
- 1.1) MEMO
- 1.2) Fahrzeuge (maximal 150 Fahrzeuge)
- 1.3) Fahrer (maximal 150 Fahrer)
- 2. Dateien
- 2.1) von CARD
- 2.2) vom TACHO
- 2.3) RAPPORTE
- 2.4) Nutzer
- 3. Einstellungen
- 3.1) DL Einstellungen
- 3.2) Regeln für Kartenanalyse
- 3.3) Modus Karten-Analyse
- 3.4) Kriterien E&F
- 3.5) System TD
- 4. Andere
- 4.1) Systeminformation
- 4.2) Code
- 4.3) Werkeinstellungen

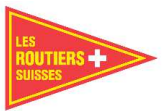

# **Terminalfunktion**

Wenn Sie mit der 2.20 starten, hat das TachoDrive4 Gerät eine Terminalfunktion. Mit dieser können Sie die Fahrerkarten Daten herunterladen, wenn das TachoDrive4 Gerät verschlossen in einem Metallfach ist.

Was ist zu tun, wenn Sie den TD in den Terminal Modus setzen möchten?

- Wählen Sie das Menü 3.5.8 an
- Schalten Sie den TD4 aus
- Stecken Sie das TD4 Gerät in die Metallbox

## **Fehlersuche / Troubleshooting**

- Sie finden die häufigsten Fehler unter den "FAQ" (häufige Fragen und Antworten) auf der Webseite www.tachodrive.com.
- Wenn es um komplexere Fragen geht, aktivieren Sie die erweiterte Log-Option (kontrollieren Sie die generierte erweiterte Log-Datei in der Windows Schlüssel-Konfiguration) Die Logdatei wird im Schlüsselspeicher beim nächsten Download gesichert. Senden Sie es an den Analyse-Service. Beachte: der erweiterte Log erhöht die Nutzung des Schlüsselspeichers.

## **Ladung vom Akku**

- 1. Bitte laden Sie den Akku vor Inbetriebnahme.
- 2. Der Akku kann auf 2 Arten geladen werden: a) indem Sie das Gerät in den USB-Ausgang des PC's stecken. b) mittels einstecken in externen Steckdose
- 3. Die USB Stromstärke ist manchmal nicht konform mit dem PC-Standard; dies kann Probleme erzeugen mit dem Gerät, wenn dieser im Massenspeicher ist.

## **Warnung:**

Entsorgen Sie das Gerät nicht in den Müll. Gebrauchte elektrische Geräte müssen in der Elektromüll-Deponie ihres Wohnortes entsorgt werden. Das Gerät hat eine eingebaute wieder aufladbare Li-Polymer Batterie. Werfen Sie die Batterie nicht in ein Feuer oder legen Sie diese nicht an einen Ort der über 60 Grad Celsius warm ist. Vermeiden Sie Fehlmanipulationen am Gerät, damit die Batterie keinen Schaden nimmt.

\* Der Fehler PIN für DJ460 und DJ470 Drucker ist: 0000

\*\* Der Fehler PIN für das TachoDrive4 Gerät ist: 1234. Sie können den PIN ändern siehe Menü - Einstellungen

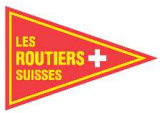